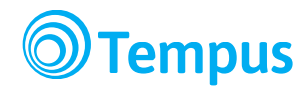

# معلومات لأولياء الأمور الجدد في تيمبس (**Tempus**)

توفر هذه المعلومات النظرة الثاقبة لنظام تيمبس ووصفًا تفصيليًا لكل تطبيق. وهذا المستند متوفر على الإنترنت، ولضمان الاطلاع على الإصدار الأحدث، توجه إلى الرابط التالي: tiny.cc/tempus-new-caregivers-ar

جدول الحتويات

ما هو تيمبس لاذا تيمبس؟ مقدمة لستخدام تيمبس في النزل التقدم لإنشاء حساب تيمبس المنزلي تسجيل الدخول نسيان كلمة الرور جدول الواعيد البلغ عن الغياب وظائف أخرى على [se.tempushome](https://tempushome.se) التاريخ الروابط العدادات التصال بالطورين معلومات التصال

### ما هو تيمبس

تعد تيمبس أداة على الإنترنت لتسجيل الحضور والغياب، مصممة خصيصًا لأنشطة مراكز ما قبل المرسة والأنشطة الترفيهية. تساعد تيمبس أولياء الأمور وفريق العمل على تسجيل جداول المواعيد وإدارة مسألة حضور وغياب الأطفال، وهو ما يعني عمليات إدارية أقل وتفرغ أكثر من جانب فريق العمل لرعاية الطفال . ً

بغضل تيمبس يصبح إعداد جداول المواعيد أسهل عبر جهاز الكمبيوتر المنزلي أو الهاتف الذكي، على مدار 27 ساعة طوال أيام الأسبوع. كما يسهل عملية إرسال الرسائل الخاصة بغياب الأطفال، والتغيير في النظام الغذائي أو من سيقوم باصطحاب الطفل،

> Sida 1 Tempus Information Systems AB [www.tempusinfo.se](http://www.tempusinfo.se)

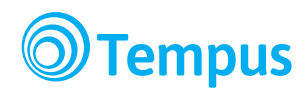

حيث أن تيمبس يجعل من المكن لفريق العمل والوحدة الإدارية الدخول مباشرة على هذه المعلومات. ويوضح تيمبس لولى الأمر، موعد وصول الطفل إذا كان يذهب إلى المركز الترفيهي بمفرده، علاوة على الكثير من الأشياء الأخرى. كما يعطي فكرة جيدة عن مقدار الوقت الذي قضاه الطفل في مركز ما قبل الدرسة .

حينما تحضر إلى المرسة في الصباح، يتم الضغط على اسم الطفل على شاشة تعمل باللمس، أو كمبيوتر لوحي. ويتم حفظ المعلومة على تيمبس ويصبح مرئيًا لأولياء الأمور، وفريق العمل، والإداريين. وحينما يحين موعد الانصراف، يتم الضغط على اسم الطفل بالطريقة نفسها . ً

**لاذا تختار تيمبس؟** أحيانًا نتساءل نحن كأولياء أمور عن السبب وراء الضغط على اسم الطفل في جدول المواعيد وتسجيل ذلك في صورة رقمية. ولهذا السبب، وضعنا نصًا صغيرًا بعنوان **لماذا تيمبس؟** يمكنك الاطلاع على النص على الرابط التالي: Why Tempus? ً

### **مقدمة لستخدام تيمبس في النزل**

تيمبسفي المنزل (www.tempushome.se) هو بوابة ولي الأمر للدخول على تيمبس. ومن خلاله، يمكنك كولي أمر اخيار ما تريد مما يلي :

- **●** جدول الواعيد
- **●** عرض والتحكم في الحضور
	- **●** البلغ عن الغياب
	- **●** سحب الحصائيات
- **●** ضبط العدادات لحساب تيمبس الخاص بك .

كما يمكنك القيام بضبط جداول المواعيد والإبلاغ عن الغياب عبر تطبيقاتنا لأنظمة أو بعد إنشاء الحساب على [Android](https://play.google.com/store/apps/details?id=se.tempusinfo.tempushomeandroid) أو iOS بعد إنشاء الحساب على [se.tempushome](https://tempushome.se)

من آن لآخر على صفحة تيمبس بالمنزل ستظهر علامة استفهام زرقاء اللون. اضغط عليها للحصول على المزيد من المعلومات الخاصة بهذه الخاصية بالذات .

## **التقدم لنشاء حساب على تيمبس في النزل**

لنشاء حساب على تيمبس في النزل، اتبع التعليمات التالية:

1. اذهب إلى العنوان www.tempushemma.se. .2 اضغط على الرابط "التقدم لنشاء حساب "

 Sida 2 Tempus Information Systems AB [www.tempusinfo.se](http://www.tempusinfo.se)

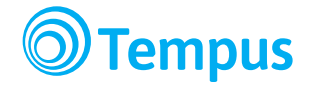

 .3 اضغط على الرابط "إنشاء حساب". .4 اختر مدينتك من القائمة النسدلة . ○ في بعض الدول، يتم إنشاء الحسابات تلقائيًا ولا تحتاج كمسؤول رعاية إلى تسجيل الدخول على أحد الحسابات. وإذا كانت تلك هي الحالة في دولتك، ستحصل على المعلومات حول كيفية تسجيل الدخول بعد اختيار الدولة من القائمة. وفي هذه الحالة، لن تحتاج إلى اتباع تلك التعليمات ولكنك يمكنك الدخول مباشرة. .5 قم بتعبئة العلومات الطلوبة منك . ○ يمكنك التقدم لعمل عدة حسابات في الوقت نفسه من خلل الضغط على "إضافة ولي أمر ." ○ وإذا كان هناك بريد إلكتروني مشترك بين مسؤولي الرعاية، فسيحتاج واحد فقط منكم إلى التقدم لإنشاء حساب حيث أنه يمكن فقط تسجيل مستخدم واحد لكل عنوان بريد إلكتروني. ○ يمكنك إضافة الزيد من الطفال من خلل الضغط على "إضافة طفل ." .6 اضغط على "إرسال النموذج " 7. سيتم إرسال رسالة بريد إلكتروني تحتوي على التعليمات لك من أجل التأكد من عنوان البريد الإلكتروني الخاص بك. ويجب إجراء عملية التحقق من الحساب قبل منتصف الليل. وبعدهـا، يتم مسح الطلب تلقائيًا ويجب عليك عمل طلب جديد . 8. بعد التحقق من البريد الإلكتروني، تتم معالجة طلبك يدويًا. وما إن يتم القبول، ستحصل على تفاصيل المستخدم عبر البريد اللكتروني . ً ֺ֖֖֖֖֖֖ׅ֖֖ׅ֪֪֪ׅ֪֪ׅ֪֪֪ׅ֪֪֪ׅ֚֚֚֚֚֚֚֚֚֚֚֚֚֚֚֚֚֚֚֚֚֝֝֟֓֡֓֝֓֓֡֬֓֞֬֓֞֬֓֬֝֬֝֬֝֬֝֬֝֬֝֬֝֬֝֬֝֬ ً

### تسجيل الدخول

- 1. اذهب إلى www.tempushemma.se، أو افتح التطبيق إذا كنت قد قمت بتنزيل أي منها .
	- .2 اختر مدينتك .
- 3. استخدم معلومات المستخدم التي حصلت عليها عبر البريد الإلكتروني أو ادخل بالهوية الإلكترونية إذا رأيت زر "الدخول الآمن" (تتوفر خاصية الدخول الآمن في بعض الدول فقط).
- 4. في المرة الأولى التي تسجل فيها الدخول، يمكنك البدء في البحث تحت إعدادات لمرفة الخيارات الخاصة التي يمكنك الختيار من بينها لحسابك .

### **نسيان كلمة الرور**

إذا نسيت كلمة المرور، اضغط على زر "نسيان كلمة المرور" على صفحة تسجيل الدخول. اتبع التعليمات للحصول على كلمة مرور جديدة .

### **جدول الواعيد**

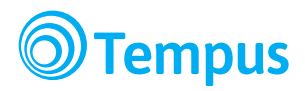

من المهم عمل جدول المواعيد لكل الأيام، حتى تلك الأيام التي لا يحضر فيها الطفل! يحتاج فريق العمل **إلPى اسPتكمال جPدول الPواعPيد مPن أجPل وضPع خPطط النشPطة، ويPحتاج فPريق الPعمل الPخاص بPالPطبخ إلPى** معرفة الـعدد الذي يـجب تـحضير الـوجـبات من أجـله. وبـالـتالـي، فـلا بـد من إدخـال الـجـدول الـخـاص بـكل **يوم، وفي الوقت الناسب، لكي يتوفر لدى فريق العمل الوقت اللزم لرعاية طفلك !**

إليك فيديو تعليمي عن كيفية وضع جدول المواعيد في تيمبس: https://www.youtube.com/watch?v=xAZfWa\_rk[60](https://www.youtube.com/watch?v=xAZfWa_rk60)

عن تسجيل الدخول على برنامج تيمبس النزلي، اضغط على صفحة "جدول الواعيد " لعداد الجدول .

ولعمل الجدول، عليك ببساطة إدخال عدد المرات في المربعات النصية البيضاء. ويمكن إدخال المعلومات في المربعات بطرق عديدة. على سبيل الثال، (16:00 – 08:00) 16-8 أو 717-17:35). (17:15 – 07:15) 35 جربه وتعرف على الطريقة الأنسب بالنسبة لك!

إذا قسم الطفل الساعات خلال اليوم، فيجب تحديد ساعات الانفصال والعودة أثناء اليوم، على سبيل المثال بالنسبة للطفل في مركز الرعاية اليومية 6-8،(08:30 – 06:00) 30 و17-141،(17:15 – 14:00) 15، حيث يمكنك في الإجازة إدخال الموعد لليوم بالكامل 17-6،.(17:15 – 06:00) 15 وهذا ينطبق أيضًا على هؤلاء الذين لديهم رعاية طفل OB أو تسجيلات مزدوجة على سبيل الثال . ً

اضغط على السهم الأزرق المتجه لأسفل لتحديد التفاصيل مثل من سيقوم باصطحاب الطفل، وأضف رسالة إلى فريق العمل، وادخل عدة مرات أثناء اليوم الواحد .

وإن كان الطفل لن يحضر، يمكنك كتابة **أجازة** في الربع أو اضغط على زر الجازة الذي سيظهر عند الضغط على الربع .

لمزيد من المعلومات عن كيفية عمل جدول المواعيد، يرجى الضغط على علامة الاستفهام زرقاء اللون في الركن العلوي الأيمن من صفحة جدول الواعيد .

البلغ عن الغياب إذا احتجت إلى الإبلاغ عن الغياب (على سبيل المثال أثناء فترة مرض الطفل)، فقم بذلك من خلال الضغط على صفحة "الإبلاغ عن الغياب". وهناك يمكنك اختيار أي الأطفال تريد أن تبلغ عن غيابه، ثم يمكنك الضغط على مربعات التاريخ. يرجى وضـع علامة تفيد بصحة السنة والشهر الختارين . وإذا كنت قد أعددت الجداول بالفعل، فل داعي لزالة جدول الواعيد الخاص بهذا اليوم .

لاحظ أن وقت الغياب يسجل في جدول المواعيد وليس في صفحة الإبلاغ عن الغياب!

### الوظائف الخرى في **[se.tempushemma](https://tempushemma.se)**

#### التاريخ

من خلال برنامج تيمبس المنزلي تحصل على نظرة سريعة على جدول حضور وغياب الأطفال في مرحلة ما قبل المدرسة أو مراكز الرعاية . اضغط على "تاريخ " للطلع على جداول الحضور والتعرف على شكلها .

> Sida 4 Tempus Information Systems AB [www.tempusinfo.se](http://www.tempusinfo.se)

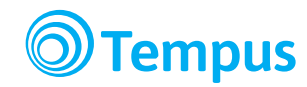

#### الروابط :

توجد روابط مفيدة ومعلومات يمكن أن تضيفها الدولة نفسها من خلل صفحة الروابط .

#### الدونة

إذا كانت هذه الخاصية تعمل في دولتك، يمكنك الاطلاع على نشرات المدونة مع الصور والنصوص التي قامت الإدارة برفعها على تيمبس. على سبيل المثال، يمكن للمعلمين وصف الأحداث الخاصة أو التجمعات الخارجية بالصور والنصوص حتى يتم إشراك ولي المر فيما يتم داخل الدارة .

#### العدادت

يمكنك من هنا عمل إعدادات الحساب. ومن ضمن الأشياء الأخرى، يمكنك تغيير معلومات المستخدم الخاصة بك، واختيار إذا كنت تريد تذكرتك أو عمل إخطارات على هاتفك الذكي، أو إضافة/تعديل الناس الذين يمكنهم اصطحاب الطفل )على سبيل الثال: الجداد .(

#### التعليقات

متوفرة باللغة السويدية فقط. وهذه عبارة عن صفحة يسهل الوصول إليها في حالة وجود مشكلات أو إذا فاتك شيء في تيمبس. وهنا يمكنك الاطلاع على العروض الخاصة بالوظائف الجديدة التي أدخلها مستخدمون آخرون، وإضافة اقتراحك أيضًا. كما أن هنا مقالت مفيدة وضعناها في تيمبس، علوة على الفرصة لرسال السئلة عبر البريد اللكتروني . ً

#### اتصل بالطورين

تع هذه صفحة للمساعدة إذا واجهتك مشكلات أو إذا كان ينقصك شيء في تيمبس. وهنا يمكنك الاطلاع على الاقتراحات الخاصة بالخصائص الجديدة التي أدخلها المستخدمون الآخرون أو يمكن إدخال اقتراحك. كما أن هناك مقالات مساعدة أصفناها في تيمبس علوة على إمكانية إرسال أسئلتك لنا عبر البريد اللكتروني .

> معلومات التصال يمكنك الطلع على معلومات التصال الخرى الخاصة بتيمبس في أسفل الصفحة .